#### **Mainframe-Zugriff via Java**

#### **Bereitstellen eines Mainframe CICS Programms über den Mule ESB als WebService mit Hilfe von LegStar**

Dipl.-Ing. Frank Rahn

Freiberuflicher Berater für IT-Projekte

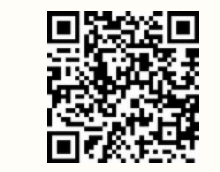

[http://www.frank-rahn.de](http://www.frank-rahn.de/)

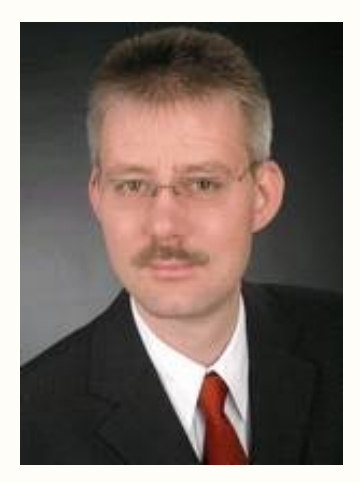

#### **Zur Person**

Seit 1992 arbeite ich als freiberuflicher unabhängiger Software-Architekt und -consultant.

Seitdem beschäftige ich mich mit dem Entwurf und der Realisierung von Anwendungen und verfüge über umfangreiche Erfahrungen in der Integration von Anwendungen.

Ich berate vornehmlich Finanzdienstleister im Bereich Java EE und lege besonderes Augenmerk auf serviceorientierte Architekturen.

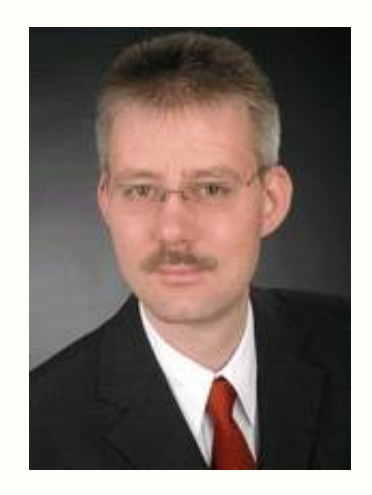

Dipl.-Ing. **Frank Rahn** Neusser Straße 594 50737 Köln

Tel. +49 221 67771830 Fax +49 221 9742947 Mail frank@frank-rahn.de

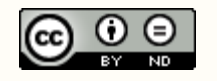

# **Inhalt | Aufgabenstellung**

#### **Erstellung eines Integrationsservice für den** *Mule ESB*

- Schnittstelle soll ein Webservice (SOAP) sein
- Zugriff auf das Mainframe COBOL CICS Programm PBK010
- Einsatz des Open Source Tools *LegStar for Mule ESB*
	- Generierung von Transformatoren, die die Daten vom Mainframe (EBCDIC, COMP, etc.) in Java Objekte schreiben
	- Generieren von Adaptern, die das Mainframe Programm über den *IBM CICS Web Support* aufrufen

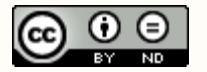

### **Informationen | Source Repository | WSDL**

- Artikel auf meiner Homepage
	- <http://www.frank-rahn.de/cobol-cics-legstar-mule-esb.html>
- Präsentation auf slideshare
	- <http://de.slideshare.net/frankrahn/cobol-cicsleg-starmuleesb>
- Quellen des Beispiels
	- <https://github.com/frank-rahn/mule/tree/master/cobol-cics-legstar-mule-esb>
- WSDL aus meinem XML-Namespace
	- <http://xmlns.frank-rahn.de/ws/bic/1.0/>

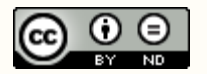

#### **Installation** *Mule Studio* **& LegStar**

- Installation *Mule Studio* (Basiert auf Eclipse v3.5)
	- Kann unter folgender URL heruntergeladen werden
		- <https://www.mulesoft.com/platform/mule-studio>
- Installation der *LegStar Eclipse Plugins*
	- Starten des Mule Studios und folgenden Menüpunkt aufrufen
		- *Help → Install New Software...*
	- Den Button *Add...* betätigen und die folgende URL eingeben
		- <http://www.legsem.com/legstar/mule/eclipse/update>
	- Das Plugin *LegStar Mule Component Generator* installieren
- Optionale LegStar Eclipse Plugins finden Sie unter folgender URL
	- <http://www.legsem.com/legstar/eclipse/update>

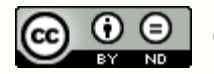

### **Installation** *LegStar modules for z/OS*

#### **Es müssen die LegStar Mainframe Programme installiert werden**

- Der *IBM CICS Web Support* muss verfügbar sein
- Herunterladen der LegStar distribution for z/OS unter folgender URL
	- [http://www.legsem.com/legstar/legstar-transport/legstar-distribution-zos/do](http://www.legsem.com/legstar/legstar-transport/legstar-distribution-zos/download.html) [wnload.html](http://www.legsem.com/legstar/legstar-transport/legstar-distribution-zos/download.html)
- Installation der LegStar Mainframe Programme nach der Anleitung, die unter folgender URL zu finden ist
	- [http://www.legsem.com/legstar/legstar-transport/legstar-distribution-zos/insta](http://www.legsem.com/legstar/legstar-transport/legstar-distribution-zos/install-instructions.html) [ll-instructions.html](http://www.legsem.com/legstar/legstar-transport/legstar-distribution-zos/install-instructions.html)

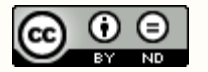

### **Funktionsweise von LegStar auf dem Mainframe**

- Aus dem Mule ESB heraus wird per LegStar Outbound Endpoint über HTTP der *IBM CICS Web Support* aufgerufen
- Das **IBM CICS** ruft wiederum das LegStar Mainframe Programm LSWEBBIN (C/370 program) auf
- Danach ruft das LegStar Mainframe Programm über den *LegStar CICS Link Driver* LSLNKBIN (C/370 library) das eigentliche Mainframe Programm, hier PBK010 (COMMAREA-driven COBOL program), auf

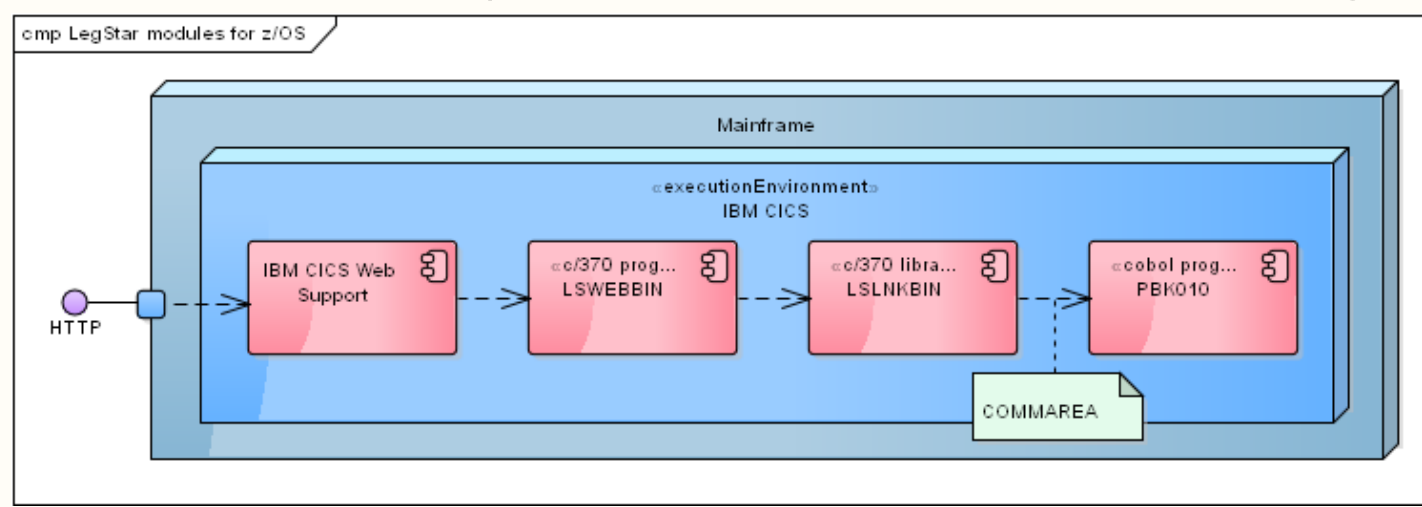

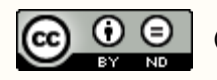

#### **Anlegen eines Projekts im Mule Studio**

- Auswahl über das Menü
	- *File → New → Mule Project*
- Eingabe des Projektnamens
	- cobol-cics-legstar-mule-esb
- Betätigen des Button *Finish*

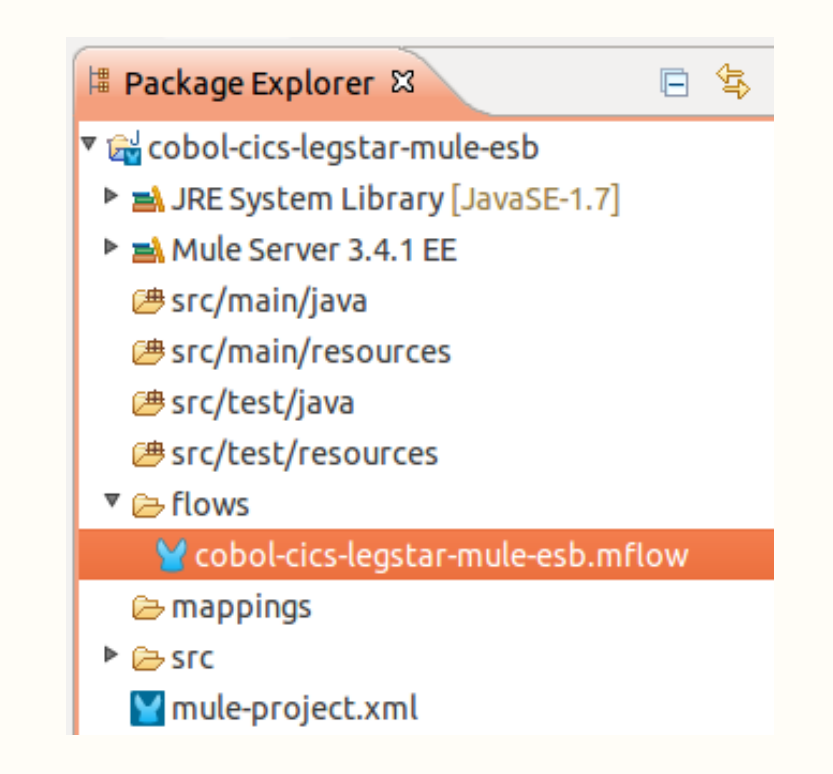

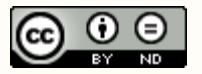

#### **Anlegen des Inbound Endpoint**

- Generieren der JAXB Klassen mit Maven
	- src/main/etc/pom.xml
- Verschieben der JAXB Klassen nach
	- src/main/java
- Anlegen des Mule Flows
	- Name
		- cobol-cics-legstar-mule-esbFlow
	- Adresse für Inbound HTTP Endpoint
		- <http://localhost:8080/pbk010>
	- Service Klasse für Inbound SOAP Service
		- de.frank rahn.xmlns.ws.bic. 1 0.BicService

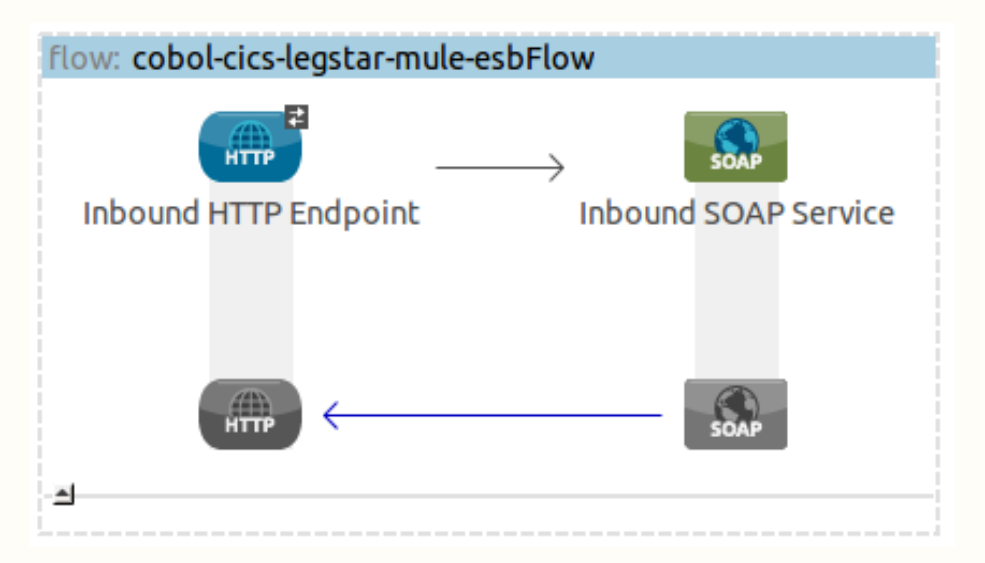

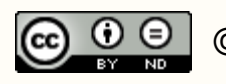

#### **Parameter des Mainframes für dieses Beispiel**

- CICS Transaktionsname BK01
- Programmname PBK010 (COMMAREA-driven COBOL program)
- Copystrecke Eingabe CBK010I
- Copystrecke Ausgabe CBK0100
- Verwendeter Zeichensatz IBM01141
- 
- Passwort geheim
- 
- 

• User TD00123 URL des Mainframes [http://mainframe.frank-rahn.de:4081](http://mainframe.frank-rahn.de:4081/) • Pfad /CICS/BK01/LSWEBBIN

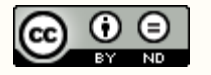

### **Generierung der LegStar Komponenten**

- **LegStar Structures mapping** aus Input- und Output-Copystrecke generieren
	- ➔ Erstellt jeweils ein XML-Schema mit den Informationen aus der jeweiligen Copystrecke
- *LegStar Transformers* aus den XML-Schemas generieren
	- ➔ Erstellt JAXB Klassen mit spezifischen Annotationen für den Mainframe
	- ➔ Generiert die Transformator-Klassen für die Erzeugung eines Byte Array als Übergabe an ein COBOL Programm
- **LegStar Operations mapping definieren**
- **LegStar Mule Mainframe Adapter generieren** 
	- → Legt eine mule-config.xml mit einem Flow an, der die LegStar Komponenten enthält

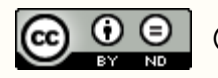

#### *LegStar Structures mapping* **der Eingabe generieren 1/3**

- Es wird die Copystrecke CBK010I.cpy benötigt
	- *<PROJECT>*/src/main/cixs/CBK010I.cpy
- Starten des LegStar Wizard über eine der beiden Möglichkeiten
	- Menü : *LegStar → New structures mapping...*
	- Toolbar &

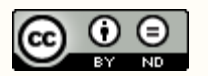

#### *LegStar Structures mapping* **der Eingabe generieren 2/3**

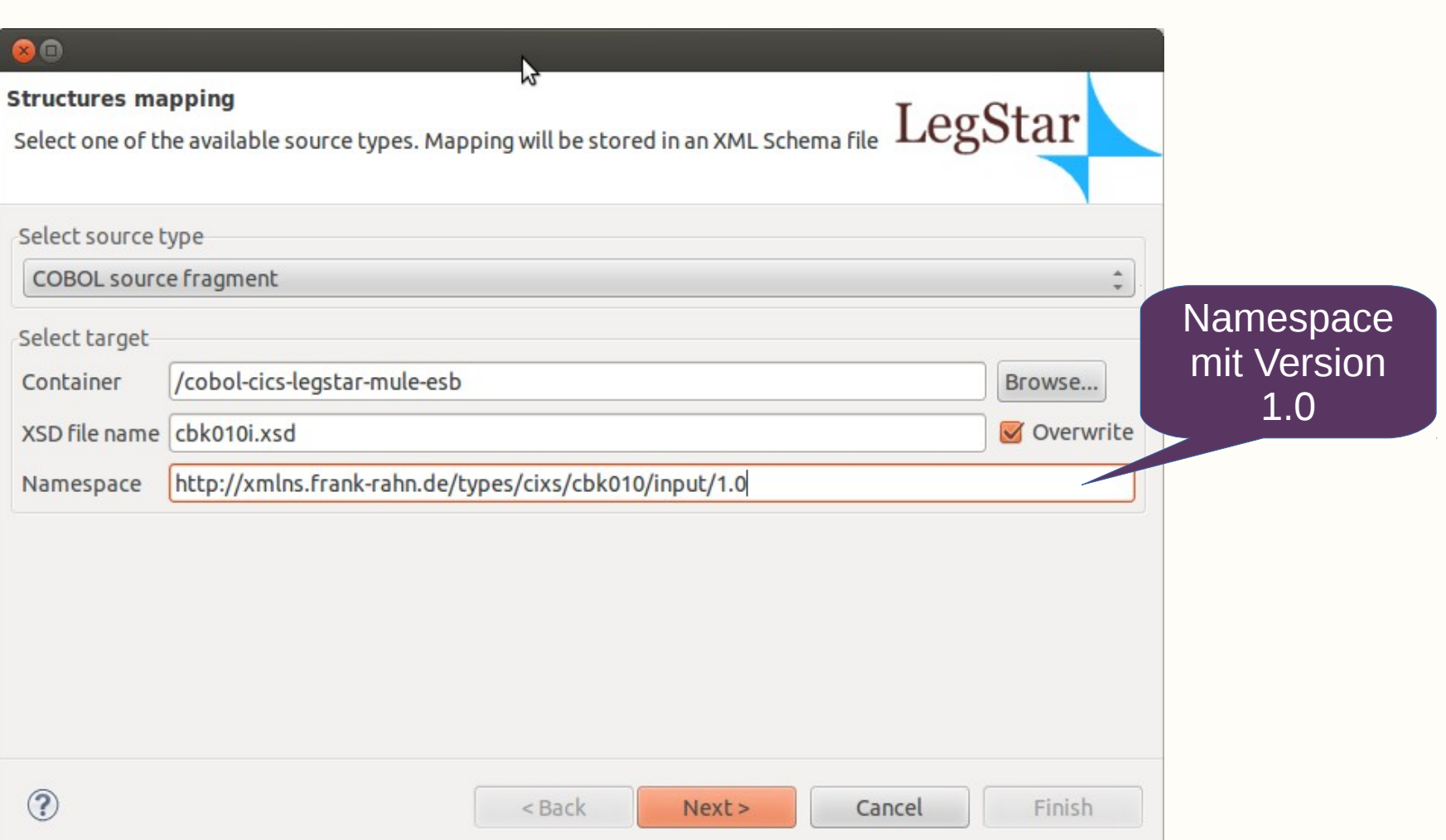

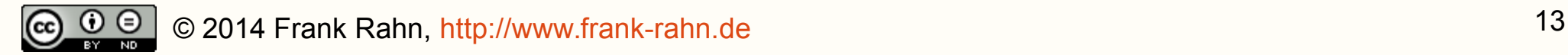

S  $\epsilon$ 

#### *LegStar Structures mapping* **der Eingabe generieren 3/3**

**20 Structures mapping from COBOL fragments** LegStar Select the COBOL fragments to be used for structures mapping. Mapping will be stored in an XML Schema file CBK010I.cpy auswählenSelect Cobol fragments from file system 01 DFHCOMMAREA. 05 SYSTEM. 10 PROG PIC X(08). 05 EINGABE. 07 BANK. 10 NAME PIC X(30). 10 BLZ PIC X(08). 10 ORT PIC X(30).  $(1)$ グ  $\circledR$ < Back  $Next$ Cancel Finish

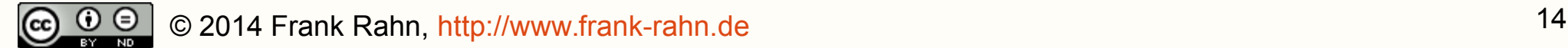

### *LegStar Transformers* **für die Eingabe generieren 1/2**

- Auf der Datei cbk010i.xsd das Context Menü öffnen und den Generator auswählen
	- *<PROJECT>*/cbk010i.xsd

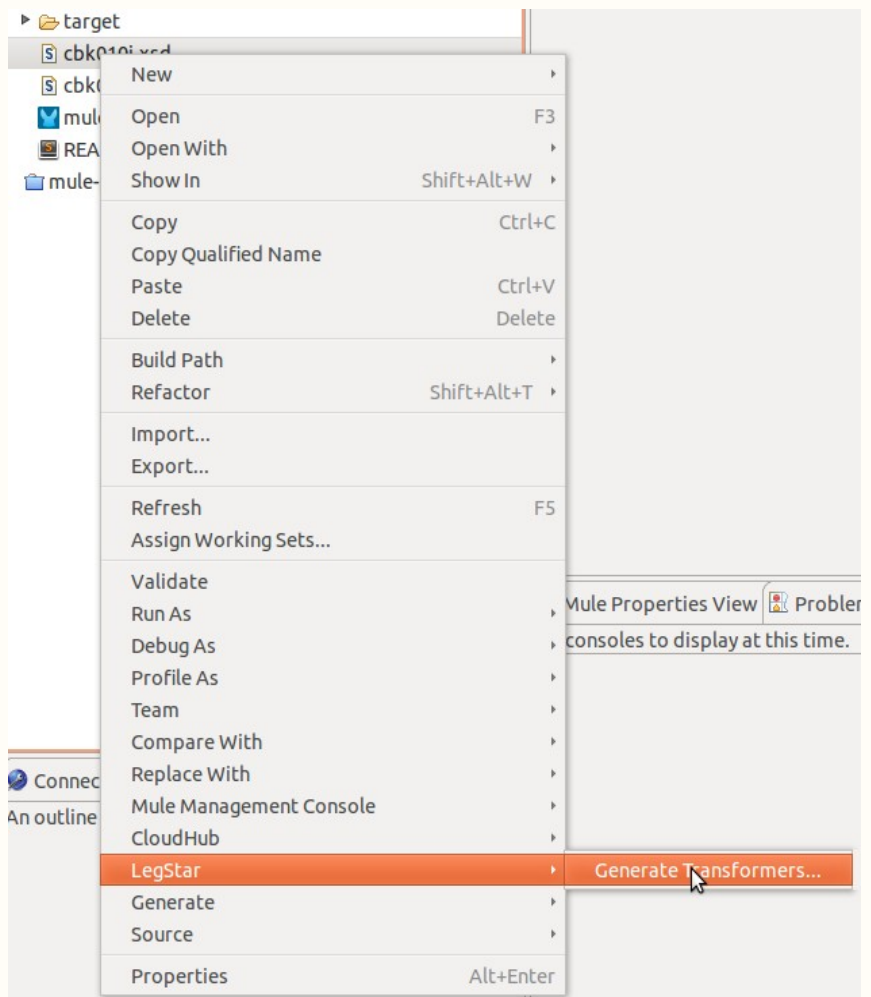

#### *LegStar Transformers* **für die Eingabe generieren 2/2**

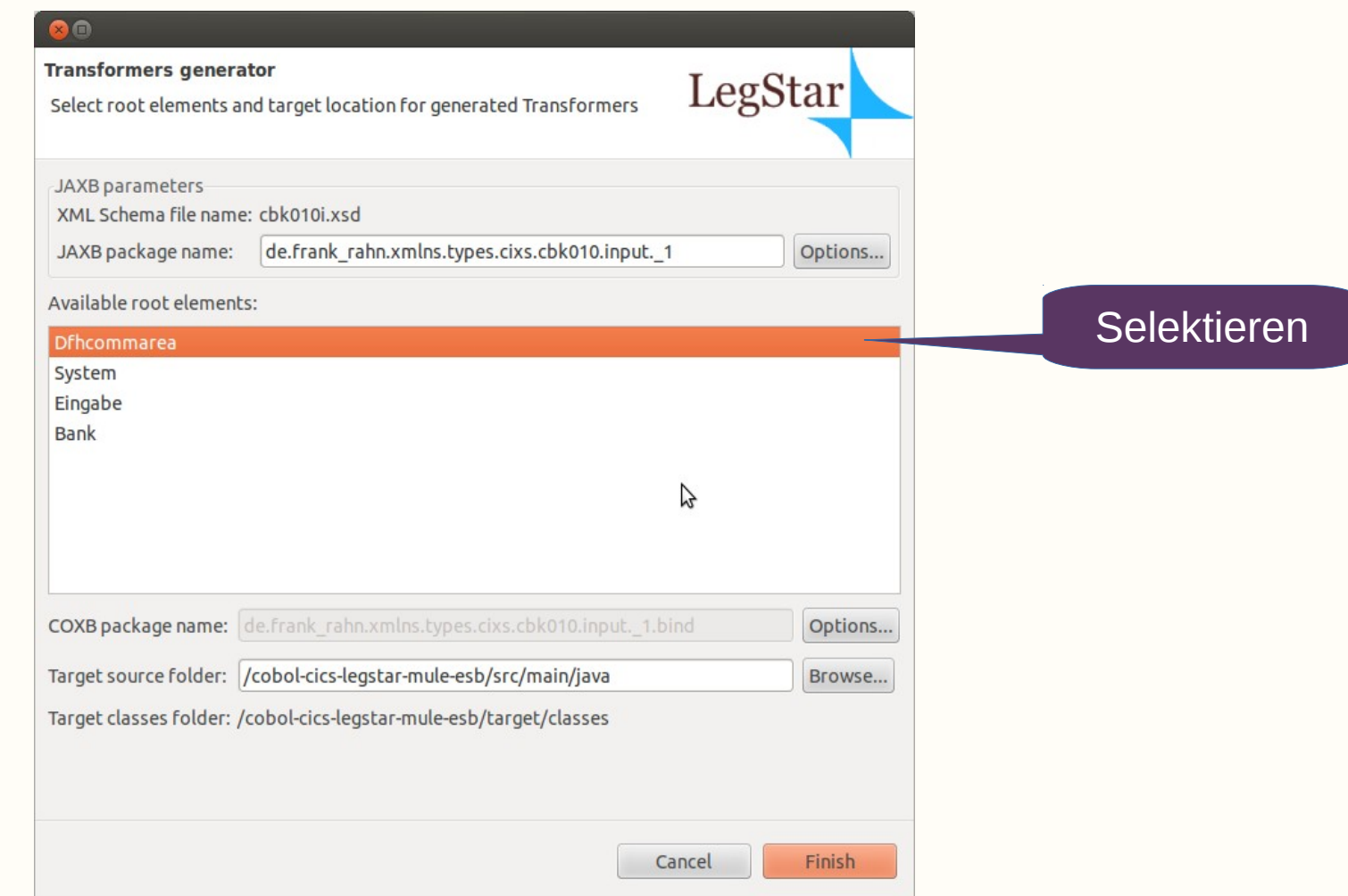

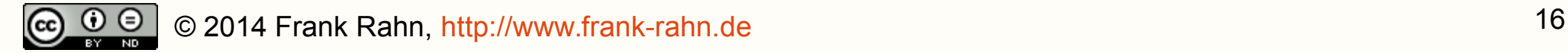

#### *LegStar Structures mapping* **der Ausgabe generieren 1/3**

- Es wird die Copystrecke CBK0100.cpy benötigt
	- *<PROJECT>*/src/main/cixs/CBK010O.cpy
- Starten des LegStar Wizard über eine der beiden Möglichkeiten
	- Menü : *LegStar → New structures mapping...*
	- Toolbar &

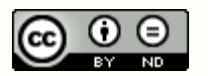

#### *LegStar Structures mapping* **der Ausgabe generieren 2/3**

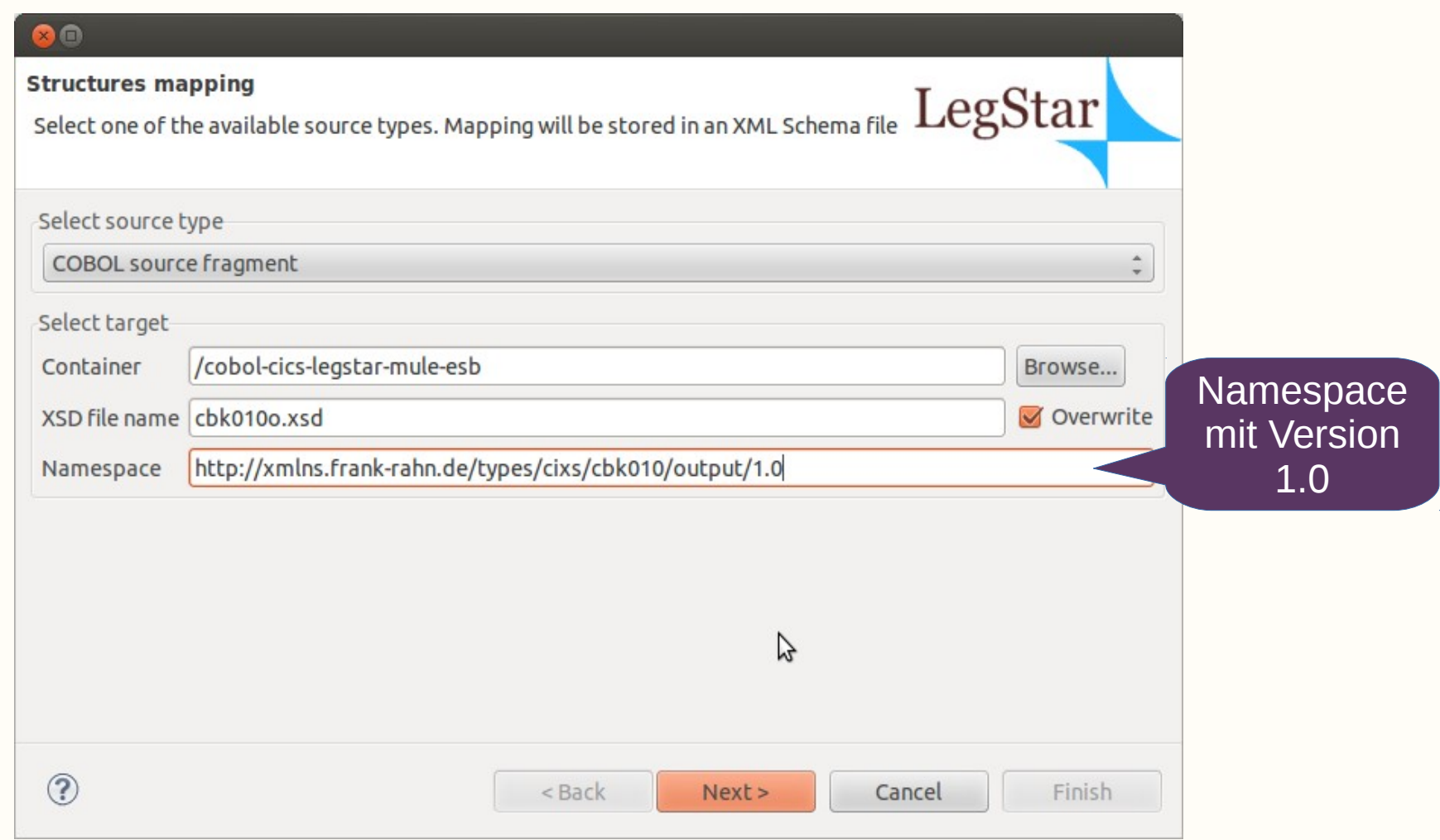

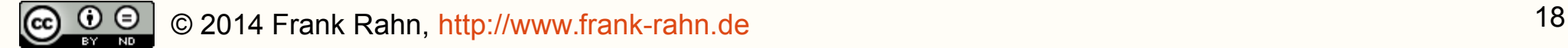

#### *LegStar Structures mapping* **der Ausgabe generieren 3/3**

**R Structures mapping from COBOL fragments** LegStar Select the COBOL fragments to be used for structures mapping. Mapping will be stored in an XML Schema file CBK010O.cpy auswählenSelect Cobol fragments from file system 01 DFHCOMMAREA. 05 RESULT. 10 FEHLERCODE PIC X(02). 10 FEHLERTEXT PIC X(72). 10 SOLCODE PIC S9(5) BINARY. 05 AUSGABE. 07 BANK OCCURS 15. 10 NAME PIC X(30).  $10$  BLZ PIC X(08). 10 PLZ PIC X(05). 10 ORT PIC X(30). 10 BIC PIC  $X(11)$ . グ  $\circledR$ < Back  $Next$ Cancel **Finish** 

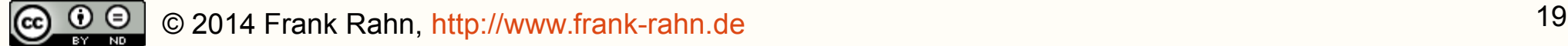

### **LegStar Transformers für die Ausgabe generieren 1/2**

- Auf der Datei cbk010o.xsd das Context Menü öffnen und den Generator auswählen
	- *<PROJECT>*/cbk010o.xsd

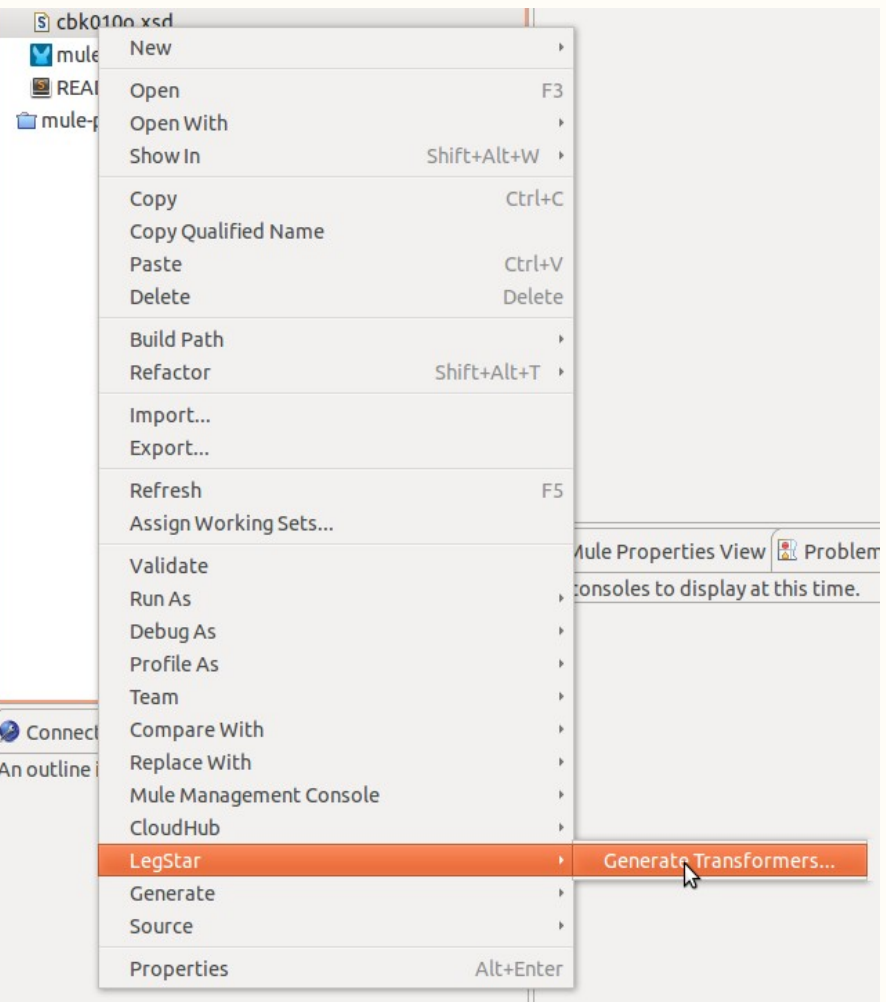

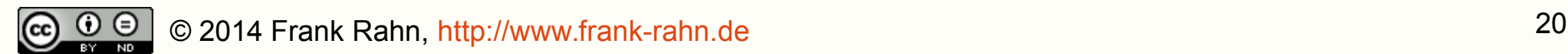

#### *LegStar Transformers* **für die Ausgabe generieren 2/2**

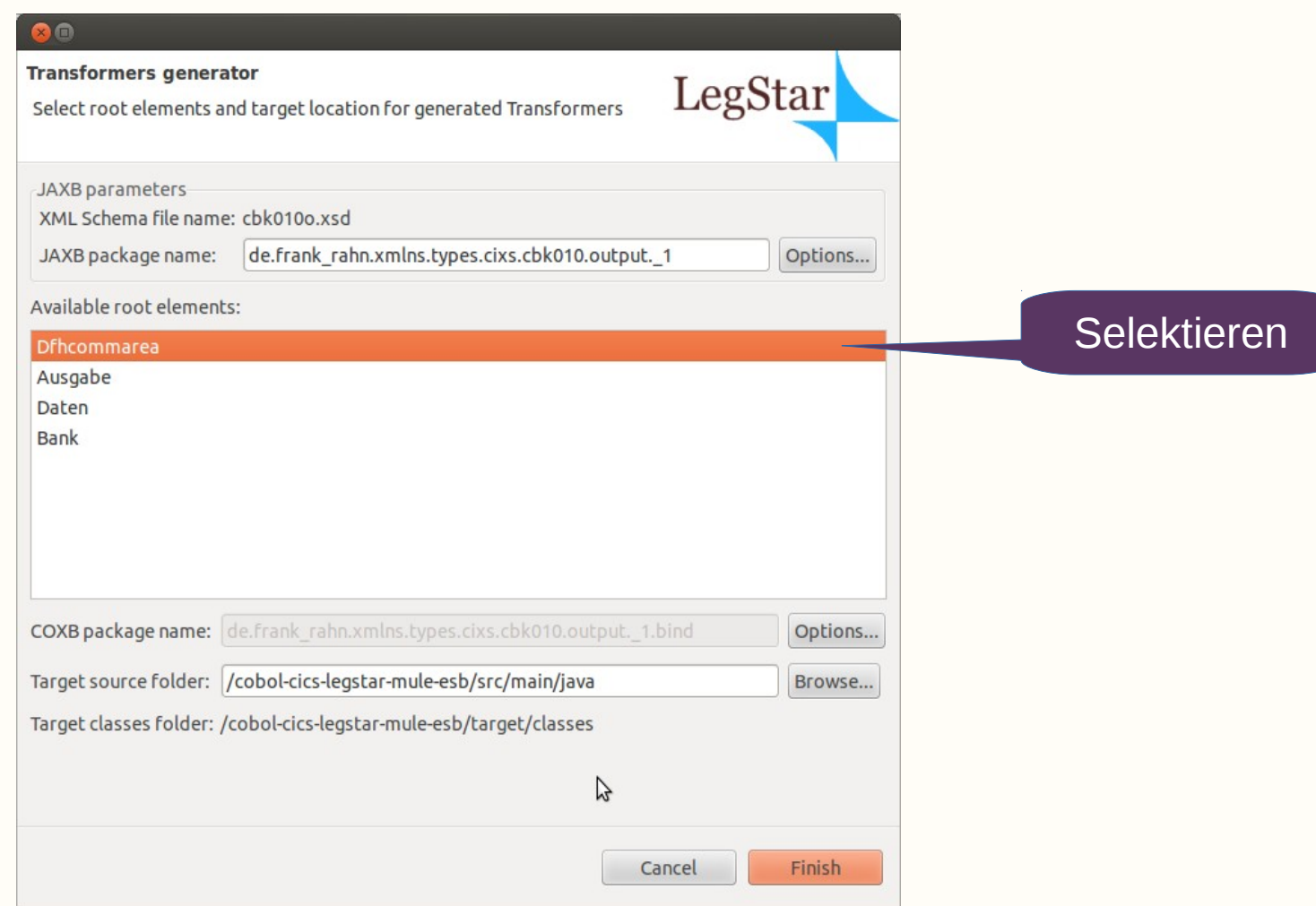

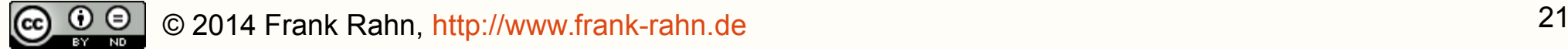

## *LegStar Operations mapping* **definieren 1/5**

- Starten des LegStar Wizard über eine der beiden Möglichkeiten
	- Menü : *LegStar → New operations mapping...*
	- Toolbar : P

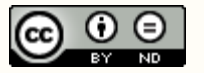

#### *LegStar Operations mapping* **definieren 2/5**

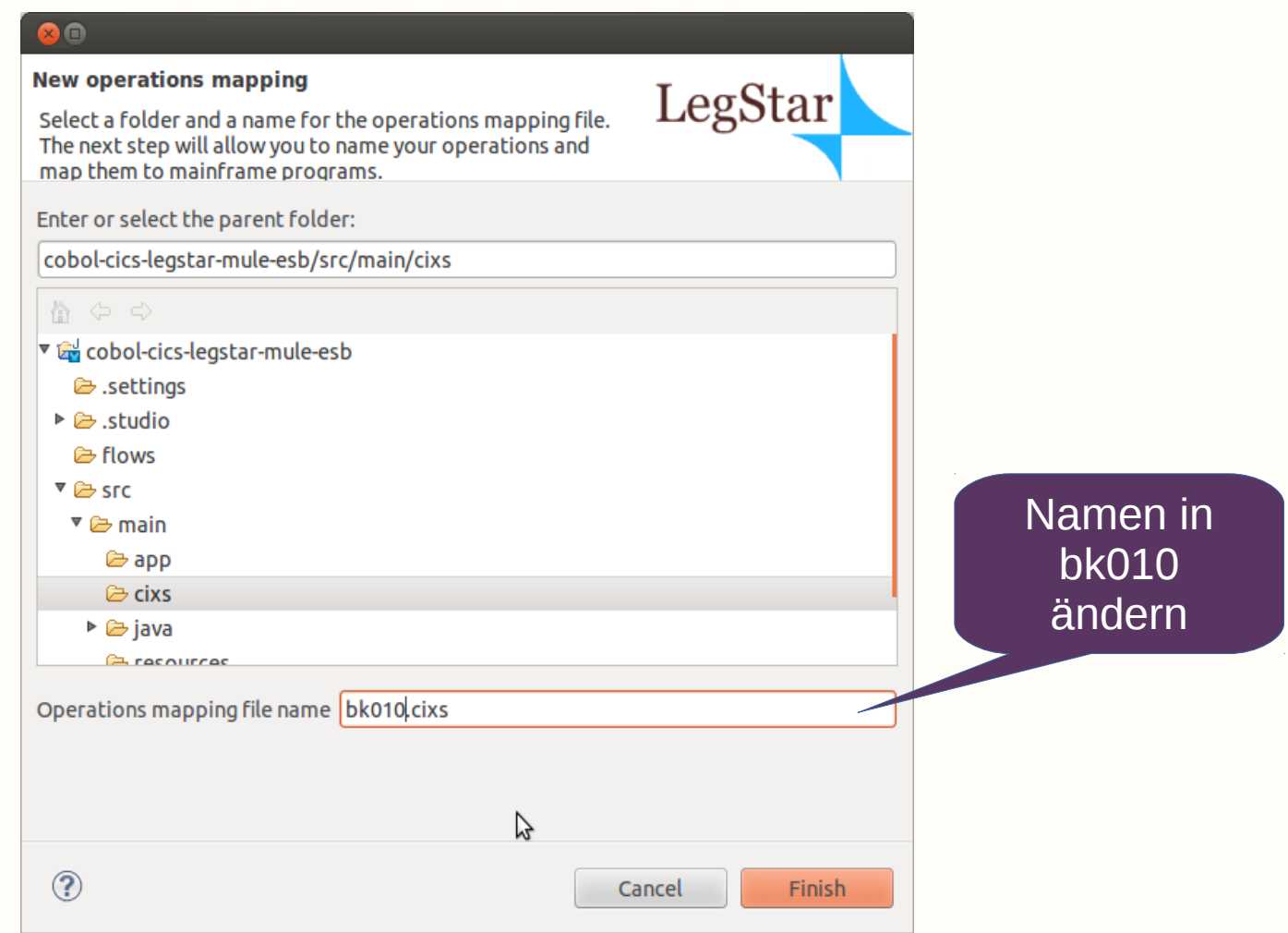

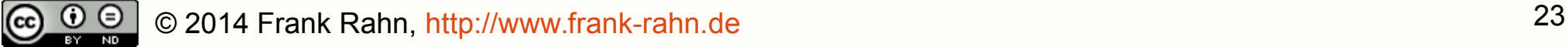

### *LegStar Operations mapping* **definieren 3/5**

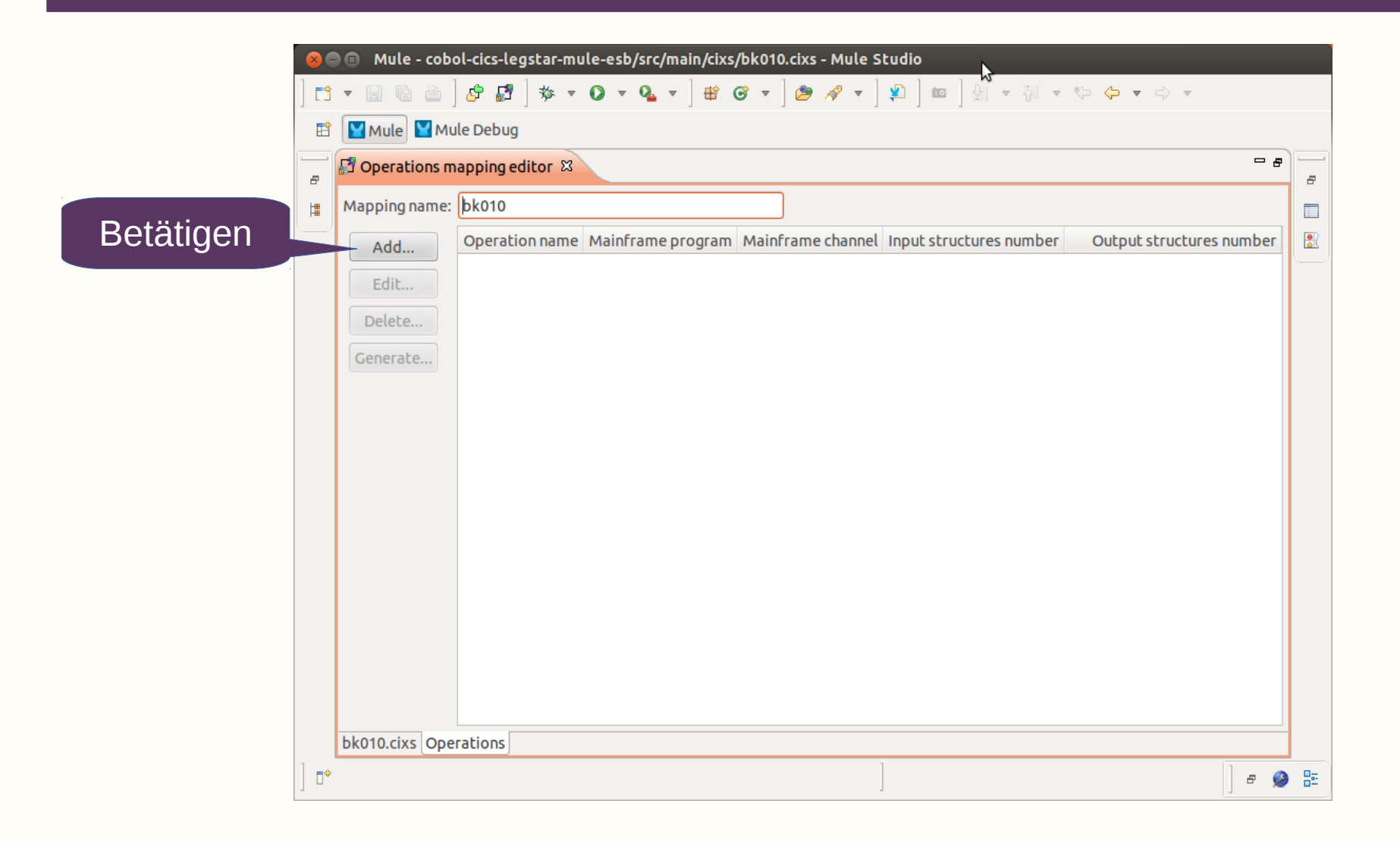

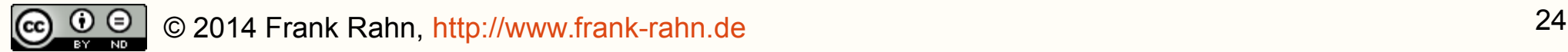

### *LegStar Operations mapping* **definieren 4/5**

#### **Operation mapping**

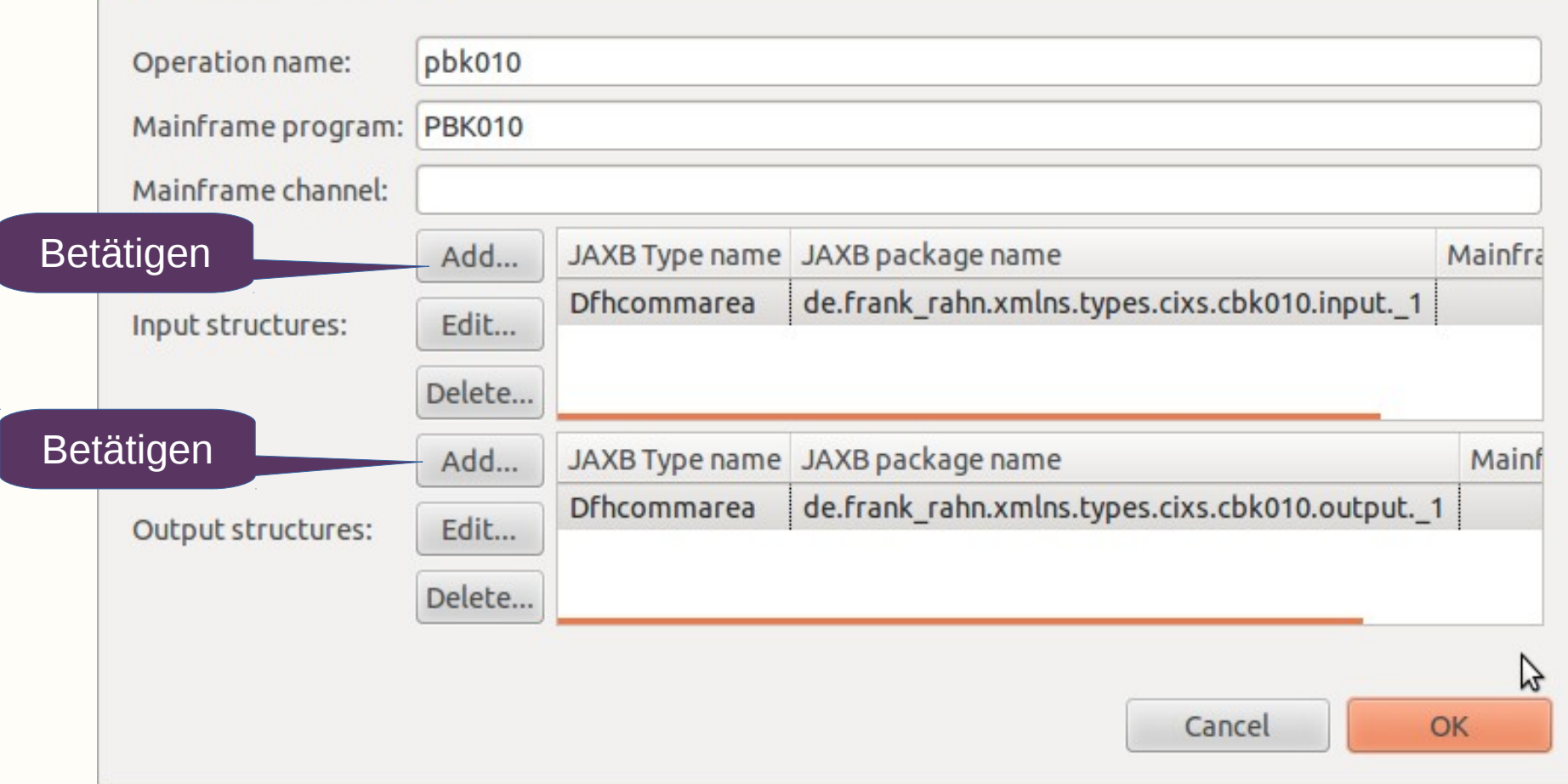

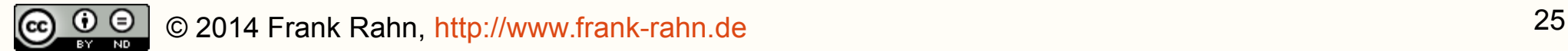

### *LegStar Operations mapping* **definieren 5/5**

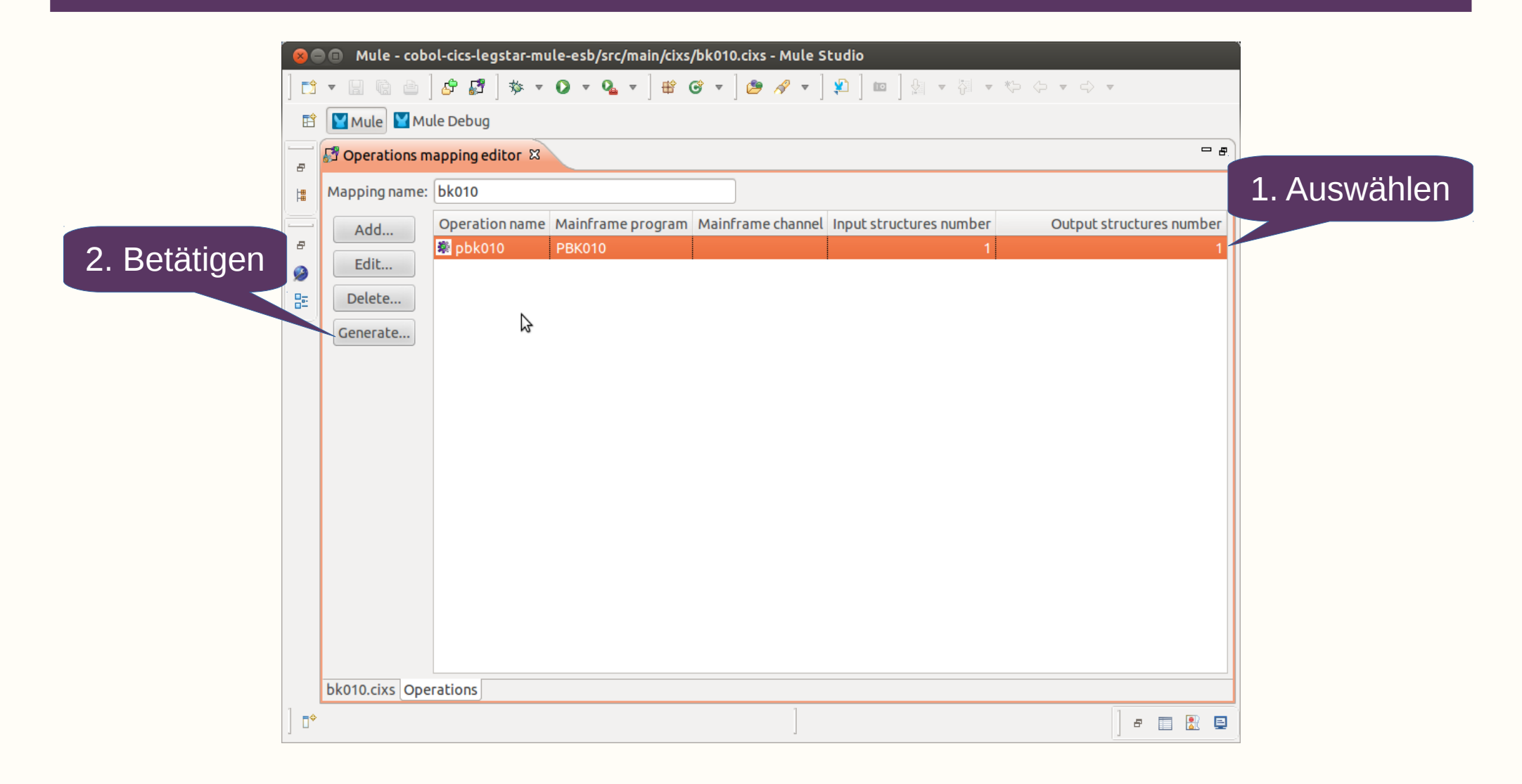

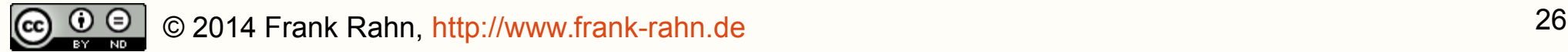

### *LegStar Mule Mainframe Adapter* **generieren 1/6**

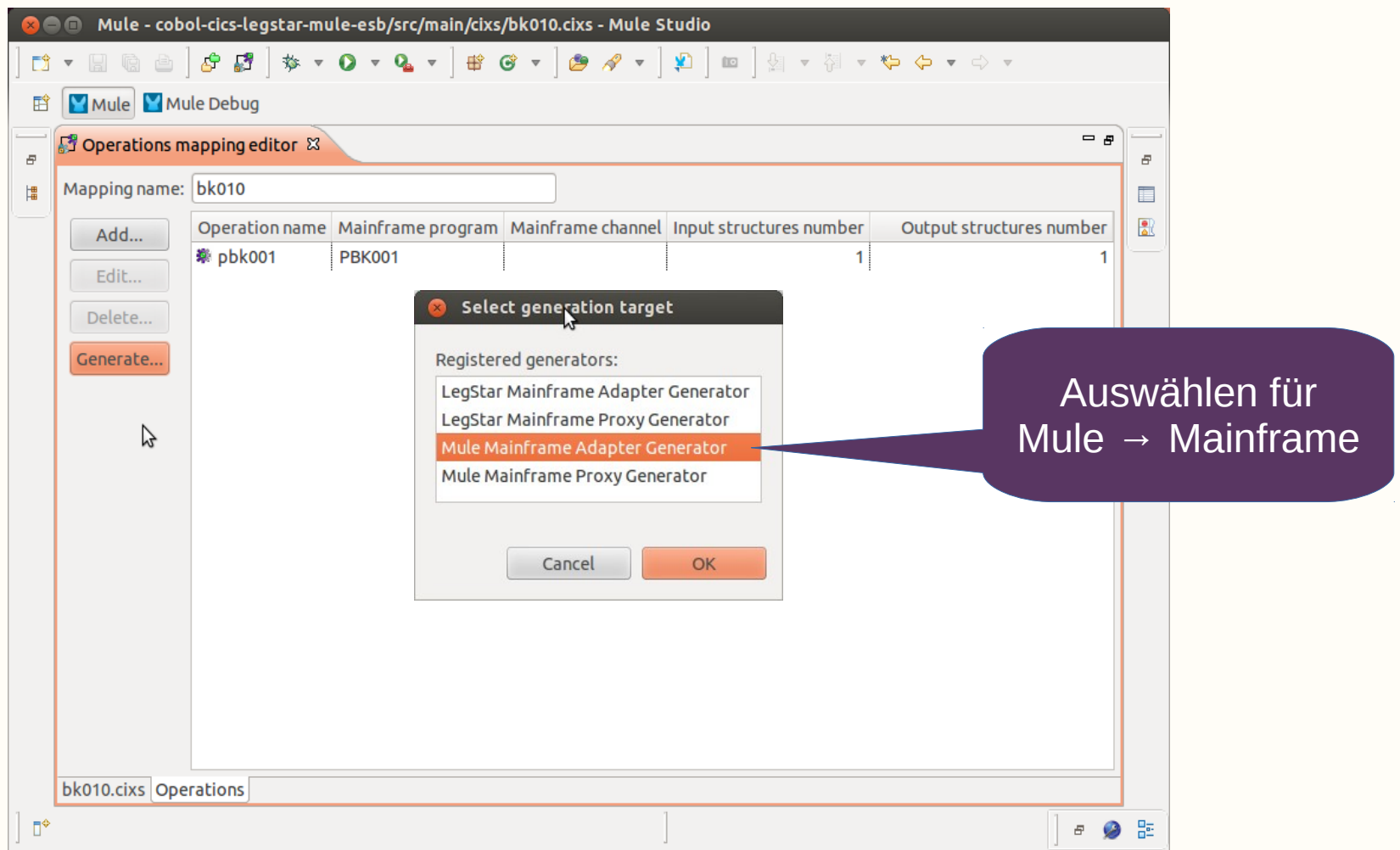

© 2014 Frank Rahn, [http://www.frank-rahn.de](http://www.frank-rahn.de/) 27  $(cc)$  $\odot$   $\odot$ 

#### *LegStar Mule Mainframe Adapter* **generieren 2/6**

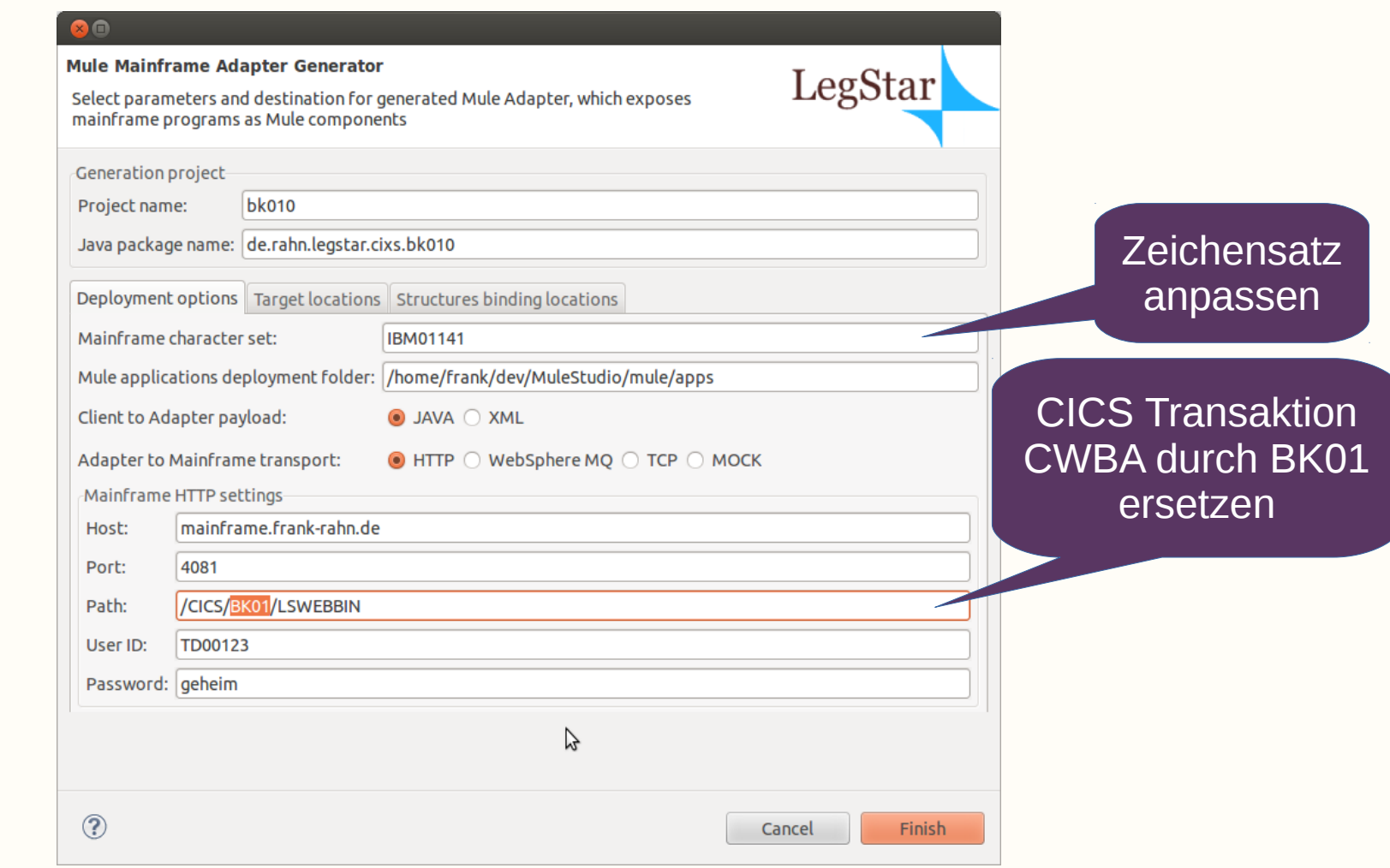

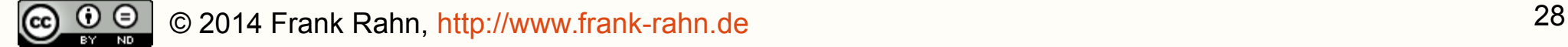

# *LegStar Mule Mainframe Adapter* **generieren 3/6**

Der LegStar Wizzard hat einen Mule Flow src/app/mule-config.xml erzeugt. Aus diesem Mule Flow müssen die LegStar Komponenten (Inbound Endpoint, 4\* Transformer, Outbound Endpoint) in den Mule Flow der Anwendung übernommen werden.

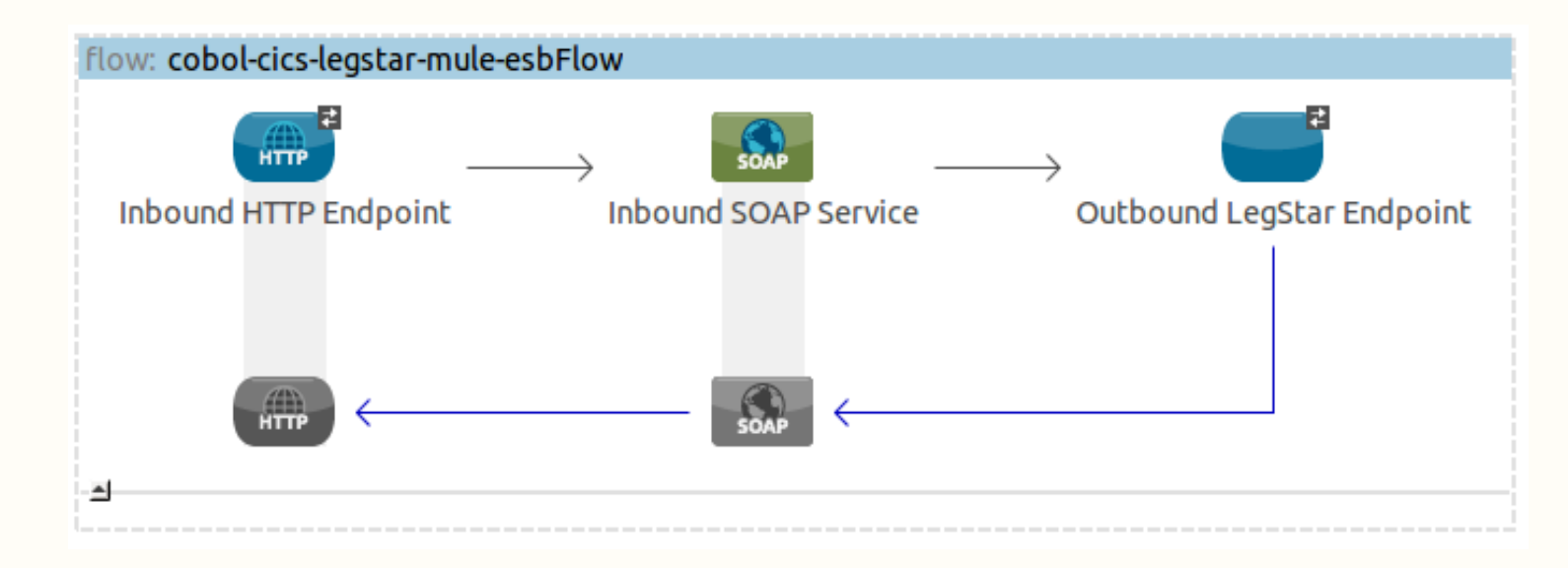

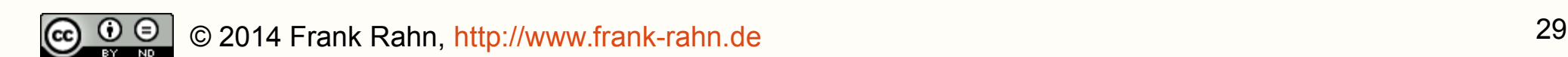

### *LegStar Mule Mainframe* **Adapter generieren 4/6**

#### **Die globalen** *LegStar Transformers*

<!-- Transform serialized java objects to mainframe data --> <legstar:java-to-host-transformer name="pbk010JavaToHost" ... class="de.rahn.legstar.cixs.bk010.DfhcommareaToHostMuleTransfor...

<!-- Transform mainframe data to serialized java objects --> <legstar:host-to-java-transformer name="pbk010HostToJava" ... class="de.rahn.legstar.cixs.bk010.HostToDfhcommareaMuleTransfor...

<!-- Wrap mainframe data in a LegStar request for mainframe progr... <legstar:host-to-legstar-transformer name="pbk010HostToLegStar" ... <legstar:host-program programName="PBK010"

maxDataLength="1338" ... />

</legstar:host-to-legstar-transformer>

<!-- Unwrap LegStar response to mainframe program execution --> <legstar:legstar-to-host-transformer name="pbk010LegStarToHost" />

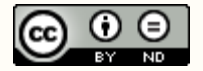

# *LegStar Mule Mainframe Adapter* **generieren 5/6**

#### **Der globale Outbound Endpoint**

```
<!-- Legstar Outbound Endpoint -->
<legstar:endpoint name="mainframeRequestEndpoint" ...
 address="legstar://mainframe.frank-rahn.de:4081/CICS/BK01/LSWEBBIN"
 />
```
#### **Der Outbound Endpoint im Flow**

```
<flow name="cobol-cics-legstar-mule-esbFlow" ...
```

```
...
<outbound-endpoint ref="mainframeRequestEndpoint" ...
 transformer-refs="pbk010JavaToHost pbk010HostToLegStar"
 responseTransformer-refs="pbk010LegStarToHost pbk010HostToJava" />
```
...  $\langle$ /flow>

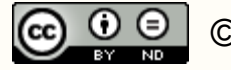

# *LegStar Mule Mainframe Adapter* **generieren 6/6**

#### **Authentifizierung hinzufügen**

Das LegStar Plugin erfasst zwar die Authentifizierung (User ID und Password), aber schreibt sie nicht in den Mule Flow. Daher muss dieses noch nachgeholt werden.

<!-- Legstar Outbound Endpoint --> <legstar:endpoint name="mainframeRequestEndpoint" ... address="legstar://**TD00123:geheim@**mainframe.frank-rahn.de:4081/CI..

#### Alternativ kann der LegStar Endpoint auch durch einen HTTP Endpoint ersetzt werden.

<http:outbound-endpoint host="mainframe.frank-rahn.de" port="4081" path="CICS/BK01/LSWEBBIN" exchange-pattern="request-response" ... mimeType="application/octet-stream" user="**TD00123**" password="**geheim**" transformer-refs="pbk010JavaToHost pbk010HostToLegStar" responseTransformer-refs="pbk010LegStarToHost pbk010HostToJava" />

#### Dadurch besteht auch die Möglichkeit SSL/TLS zu verwenden.

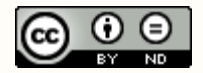

#### *Transformer* **zwischen Webservice und LegStar**

Zum Abschluss müssen noch zwei Transformator-Klassen erstellt werden.

Der Transformer *Request → CBK010I* wandelt das eingehende JAXB-Objekt (BicRequest) des Webservice in das entsprechende JAXB-Objekt (Dfhcommarea) von LegStar.

Der Transformer *CBK010O → Response* wandelt das JAXB-Objekt (Dfhcommarea) von LegStar in das ausgehende JAXB-Objekt (BicResponse) des Webservices.

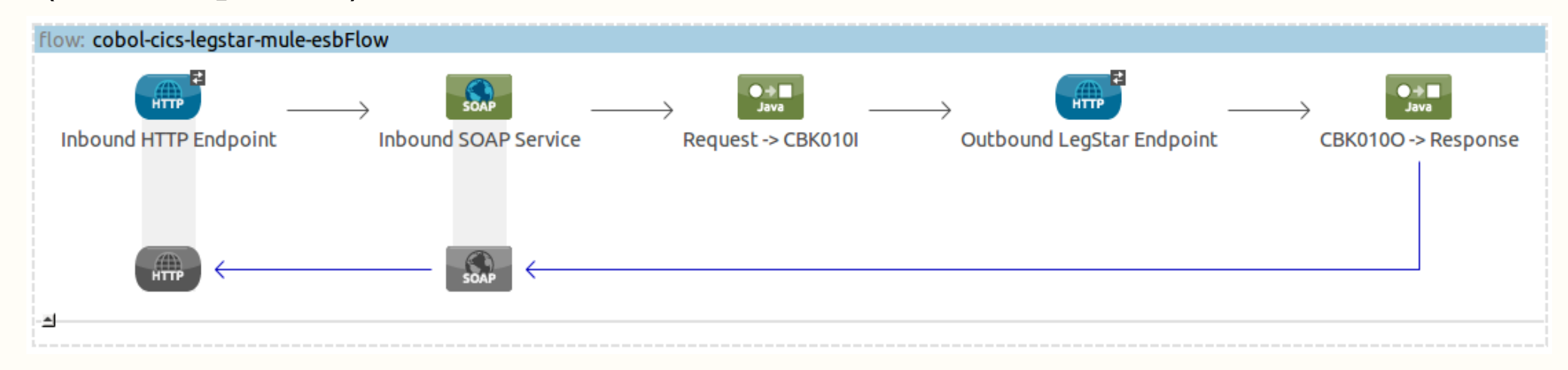

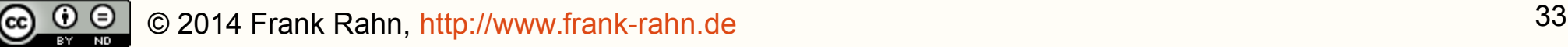

# **Vielen Dank für Ihre Aufmerksamkeit!**

Dipl.-Ing. **Frank Rahn** Neusser Straße 594 50737 Köln

Tel. +49 221 67771830 Fax +49 221 9742947 Mail frank@frank-rahn.de

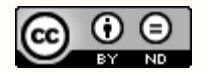

© 2014 Frank Rahn, [http://www.frank-rahn.de](http://www.frank-rahn.de/) 34

#### **Lizenzen**

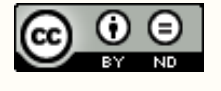

Dieses Werk ist unter der Creative-Commons-Lizenz vom Typ Namensnennung-Keine Bearbeitung 3.0 Deutschland lizenziert.

Um eine Kopie dieser Lizenz einzusehen, besuchen Sie <http://creativecommons.org/licenses/by-nd/3.0/de/>oder schreiben Sie einen Brief an Creative Commons, 444 Castro Street, Suite 900, Mountain View, California, 94041, USA.

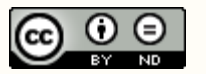